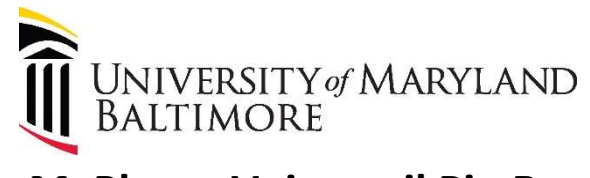

## MyPhone Voicemail Pin Reset

## **\*Must be on UMB VPN\***

Resetting your Voicemail Password/Pin (MUST BE A MINIMUM OF 4 DIGITS)

Steps:

- 1. Log into your Myphone Portal via <https://umaryland.edu/myphone>
- 2. Click the Voicemail Tab

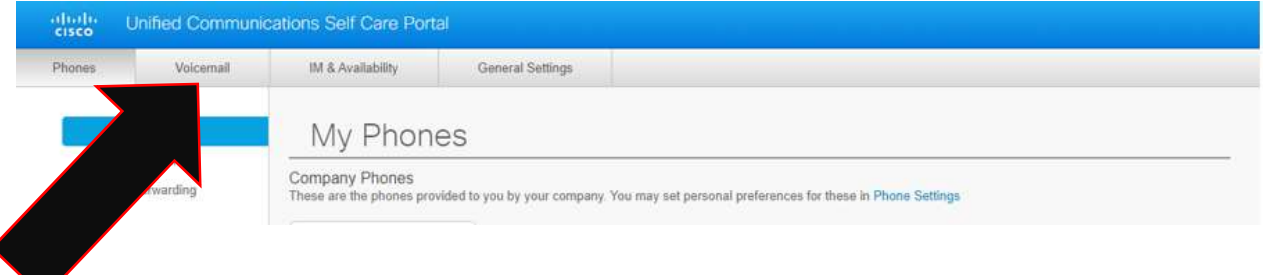

3. Under your Voicemail Options click Launch Voicemail Inbox button.

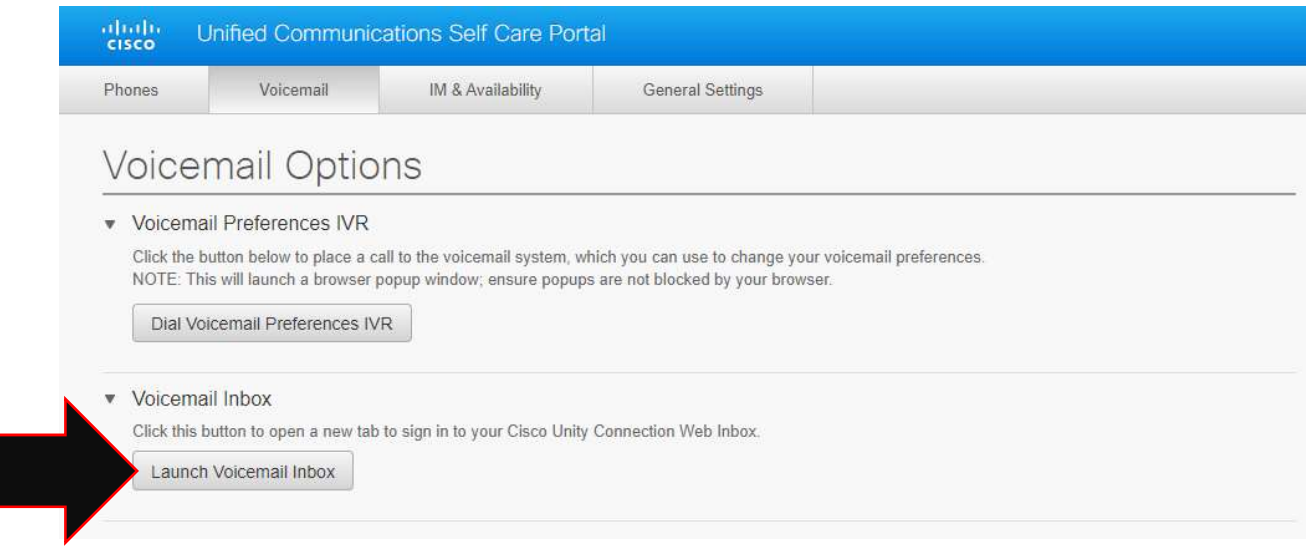

4. This will take you to a new page. Click the Messaging Assistant link.

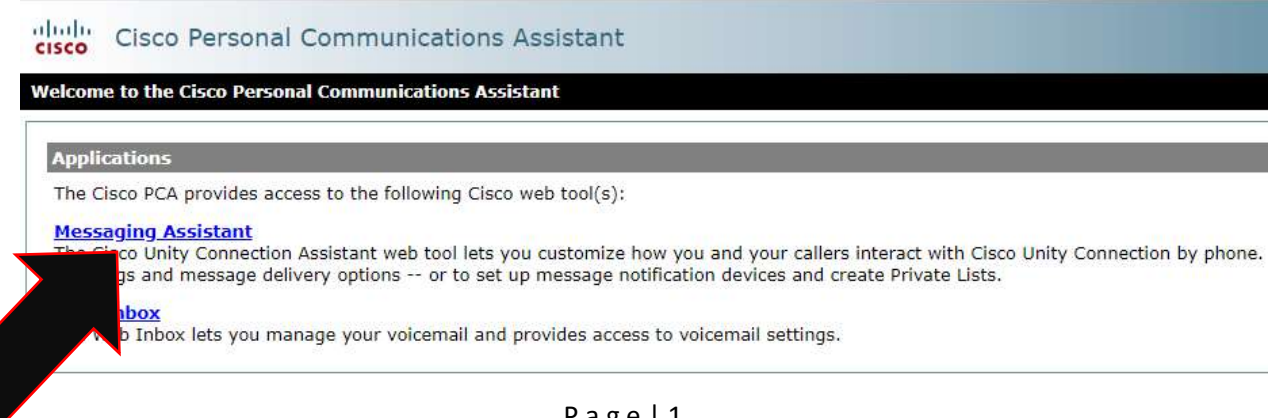

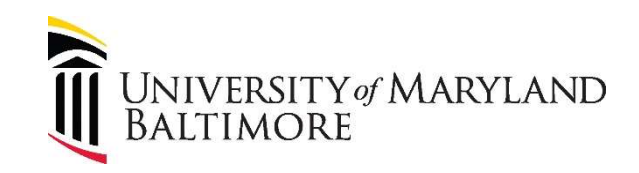

5. Under the Passwords TAB, click on Change PIN

## dittitu Cisco Personal Communications Assistant **CISCO** Messaging Assistant » Preferences » Personal Options Preferences v Passwords -Greetings  $\star$  Notification Devices  $\star$  Contacts  $\star$ Private Lists Help  $\blacktriangledown$ Change Cisco PCA  $\left|\mathbb{E}\right|$  Save Password Change PIN **External Service Accounts** Name

6. Put in your New PIN (MUST BE MINIMUM OF 4 DIGITS) then Confirm New PIN, then CLICK SAVE. Close browser. You have successfully changed your Voicemail box's PIN.

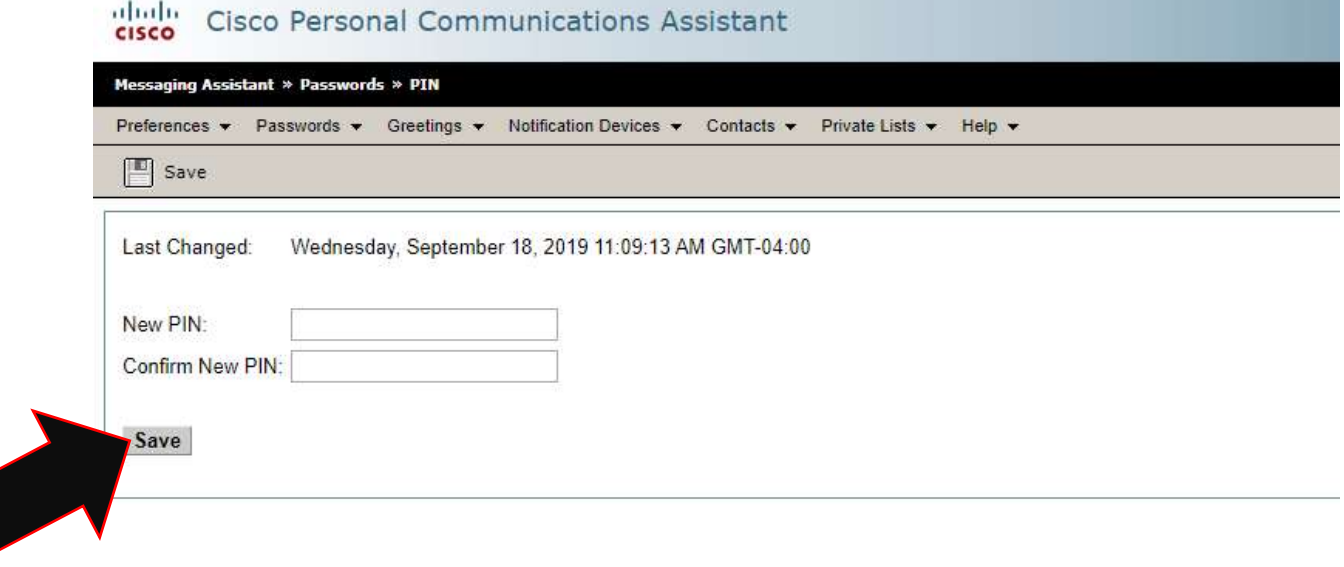